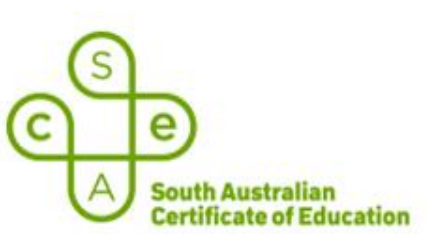

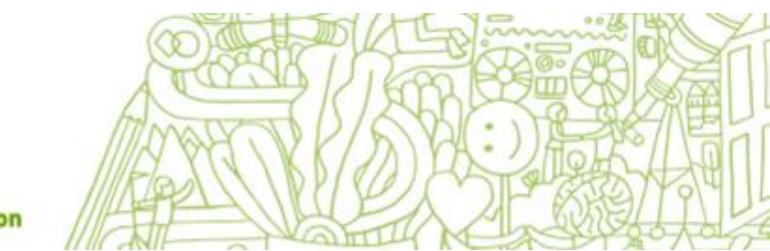

# School Bandwidth Load Testing Instruction Sheet

## **SACE Electronic Examinations**

## **Introduction**

This document explains how to run the SACE Electronic Examinations Bandwidth Load Test for IT Managers at SACE exam centers preparing to deliver electronic examinations. A small survey at the end of the test is also included to submit the results of the test and any feedback on the test run process.

## **Purpose**

The purpose of the bandwidth load test is to ensure that the school IT network can support the SACE electronic examinations.

## **Test Conditions – Examination Room**

We are advising,

- to conduct the bandwidth test in the examination room(s) the Stage 2 electronic examinations will be held.
- for wireless rooms, IT Managers to run several tests at different locations within the room.
- run the tests during peak network usage at the school or other location, to take into account other network traffic.

## **Test Scope**

Will test the school's network throughput and response times but does not test the wireless access points capacity.

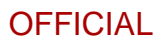

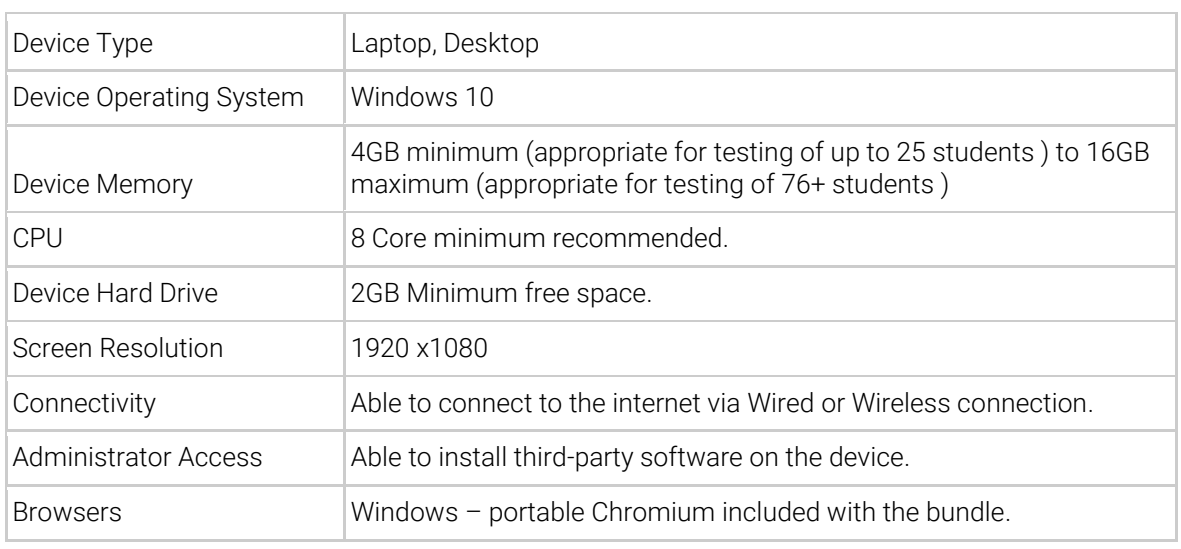

#### **Device and Browser Requirements**

#### **Prerequisite**

Liaise with the SACE Coordinator to determine how many students are enrolled in the online examination subjects. Determine the possible room(s) that may be used to conduct the August Practice Window and November final examinations.

#### **Instructions**

## **Part 1 – School Bandwidth Load Test**

- 1. Click on the School Bandwidth Load Test link on the **SACE website** to download a zip file titled sace-eexams-schools-bandwidth-test.zip
- 2. Copy and extract the zip file onto your C:\ Drive.

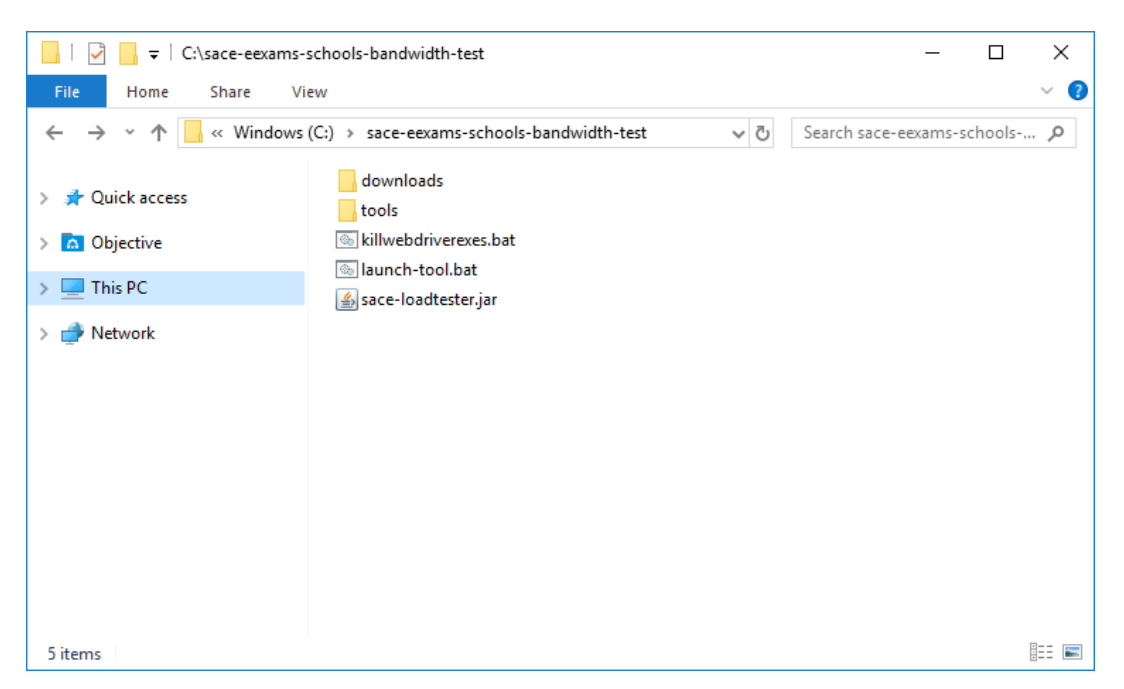

3. To run the test tool please double click on the launch-tool.bat. The following window will show up,

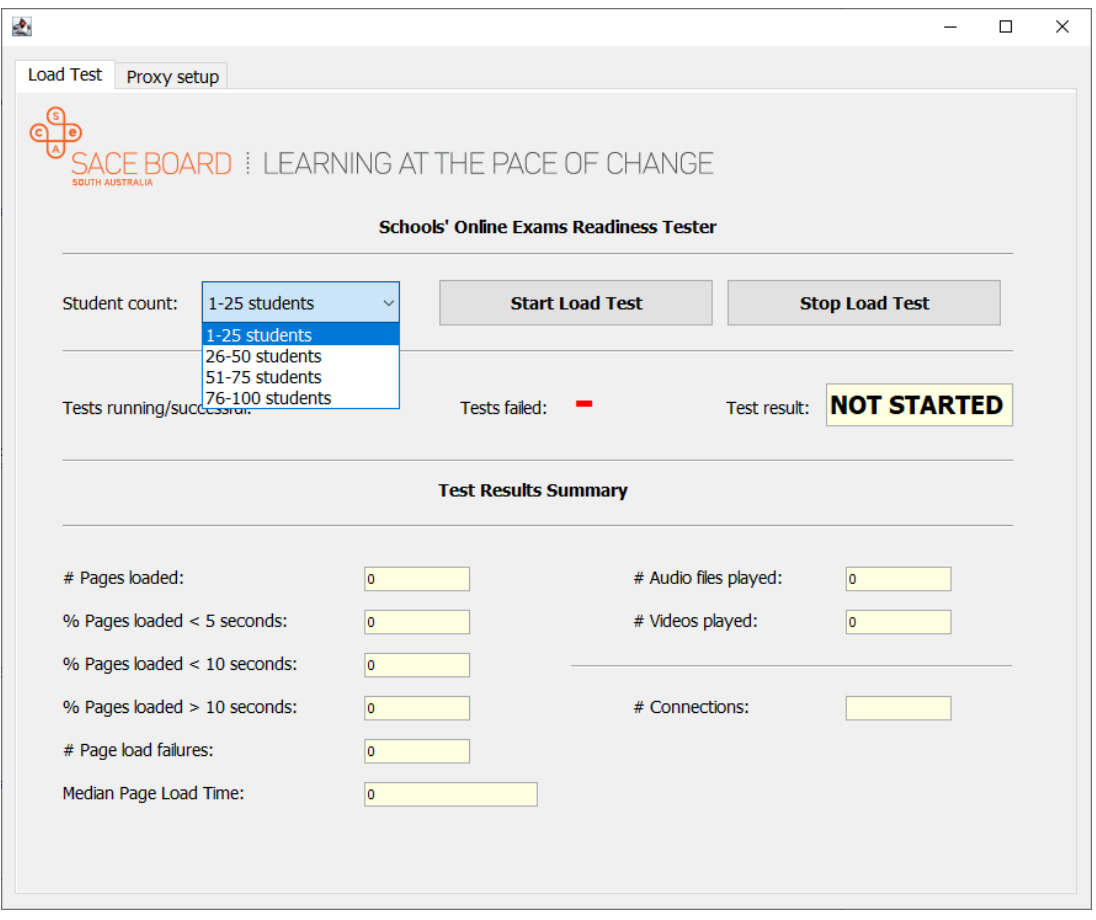

4. Review the table below and select the appropriate load test configuration file based on the maximum number of students you need to simulate sitting an exam at your school, device memory and device CPU.

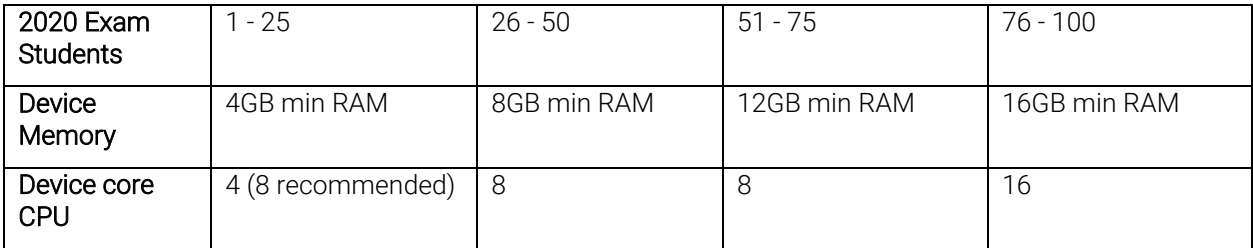

5. Select the appropriate option from the *Student count* dropdown and click the "Start Load Test" button. Refer Appendix 2 – Proxy server settings if your school network uses a proxy server. If you have a high number of students in your school and in case you do not have a high capacity device you can split the test between multiple devices. However, please run the test on all devices roughly at the same time for this load test to be effective.

6. You will see a status of "*RUNNING*" in the test result box and you will also see a few Chrome browser sessions which begin running a test exam. Since this test exam has audio/video files you might want to adjust the device speaker volume to a level that suits you.

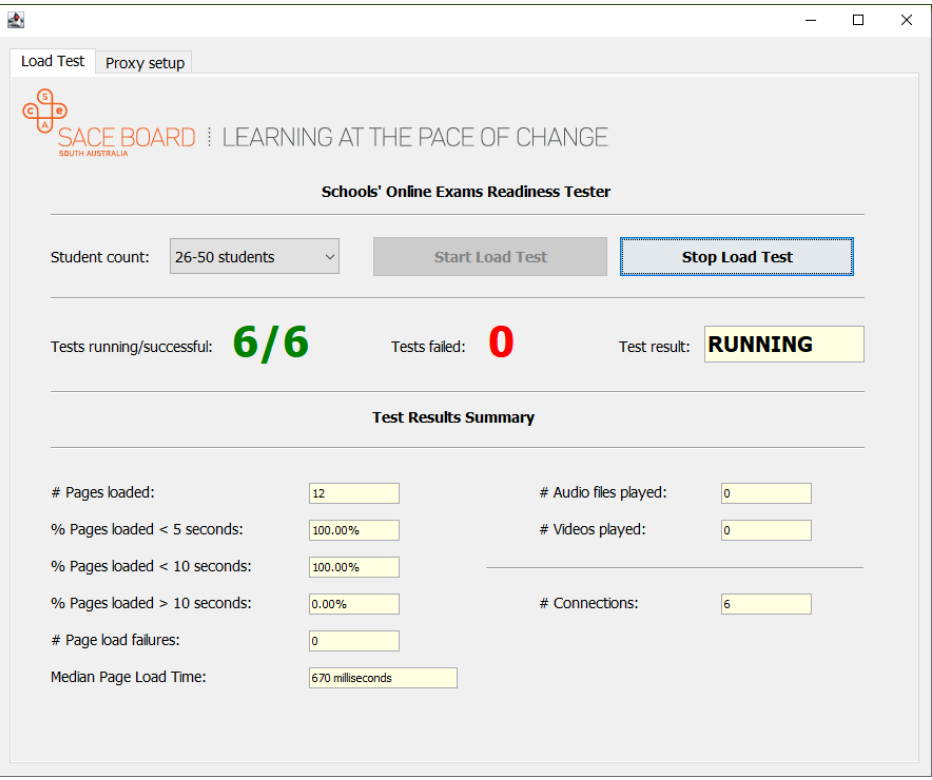

7. While the test is running you will be able to see some statistics under the section "*Test Results Summary*". The expected run-time of the test is 20-25 minutes. At the end of the test, you will see a result of FAIL/PASS.

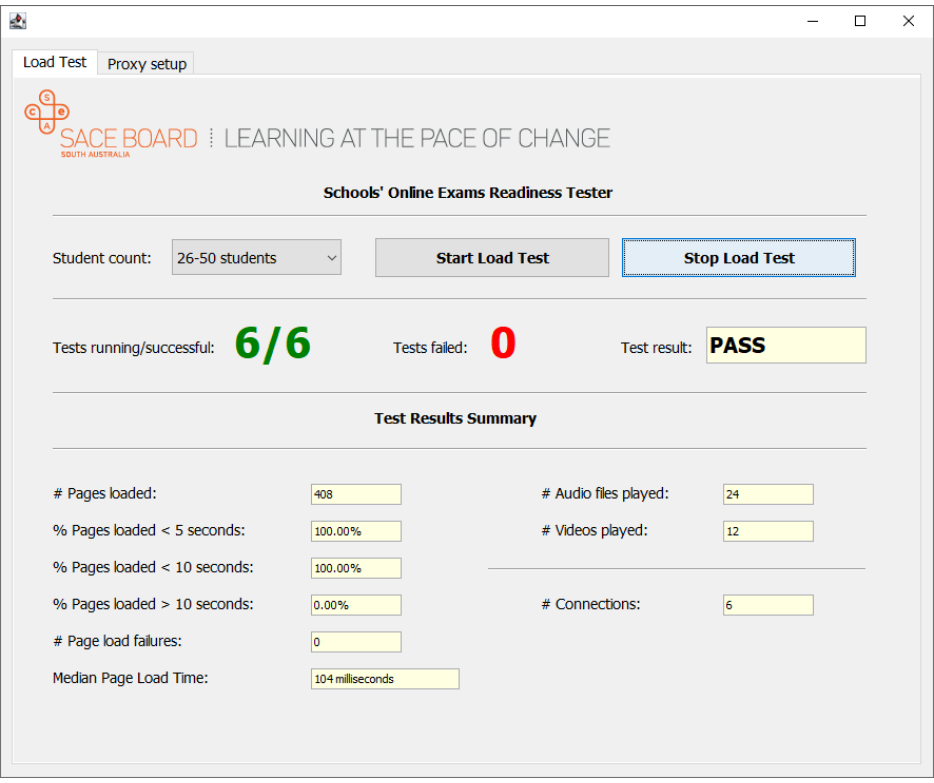

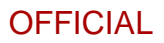

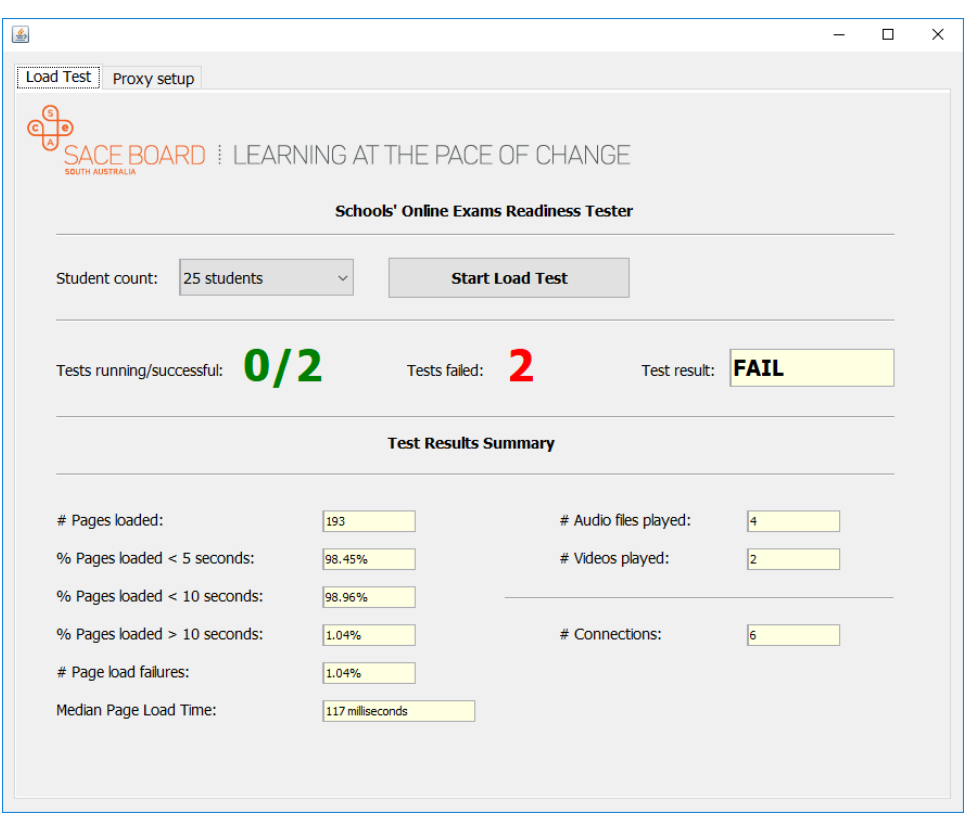

8. If you get a result of PASS then great all seems well. However, there could be various reasons you can get a FAIL result. We would recommend running the test for a second time to see if the FAIL result is consistent. You will find some screenshots in the load test folder in case there is a failure. The screenshots, a lot of times, indicate what the issue could be. E.g. you might see a network issue.

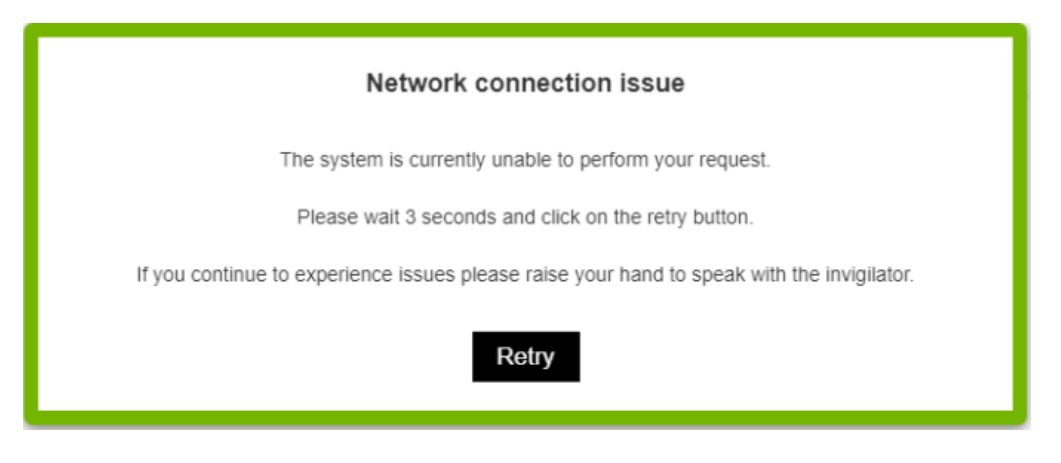

9. You can use the "Stop Load Test" button if you would like to stop the load test mid-way or if you want to restart the test.

## **Troubleshooting**

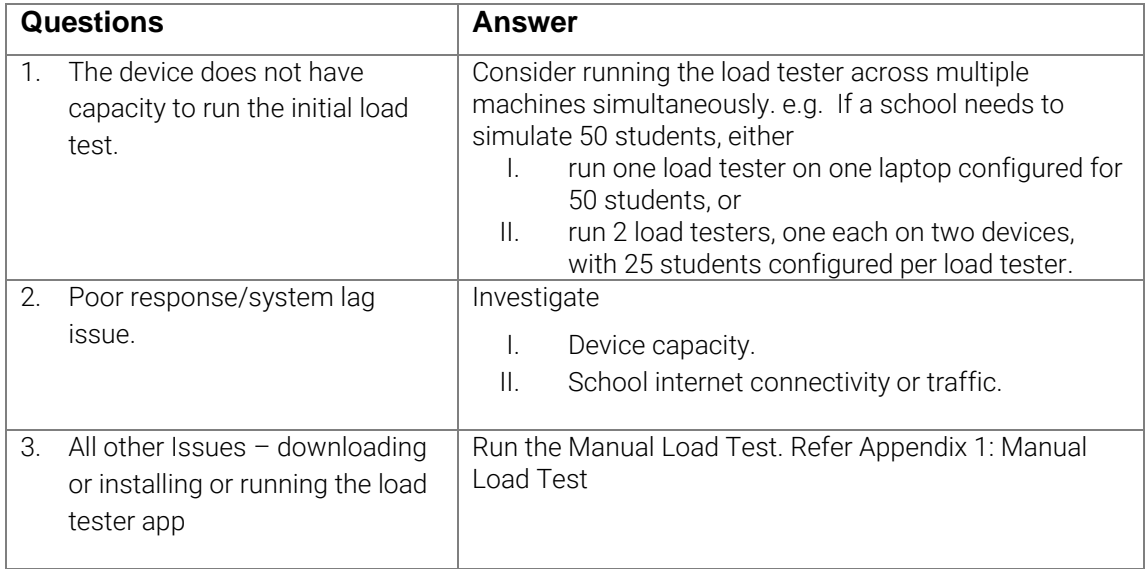

## **Appendix 1 – Manual Load Test**

1. In a web browser, go to [https://www.sace.sa.edu.au/electronic-examination-familiarisation](https://www.sace.sa.edu.au/electronic-examination-familiarisation-activity)[activity](https://www.sace.sa.edu.au/electronic-examination-familiarisation-activity)

- 2. You will be taken to the Demonstration e-exam
- 3. Go through all the question pages  $Q1 Q9$ .
- 4. Play any audio/video in the left hand side section a question.

5. In the right hand side response box, enter 200 words, 8 characters per word (e.g. '12345678 ' x 200 times is ok).

6. Using the questions navigation bar at the top of the page, click back and forth between Q1 and Q9. Time how many page loads you can complete within 30 seconds.

## **Appendix 2 – Proxy server settings**

If your school uses a proxy server then you can use the proxy setup to input the IP Address and Port of the proxy server before running the test.

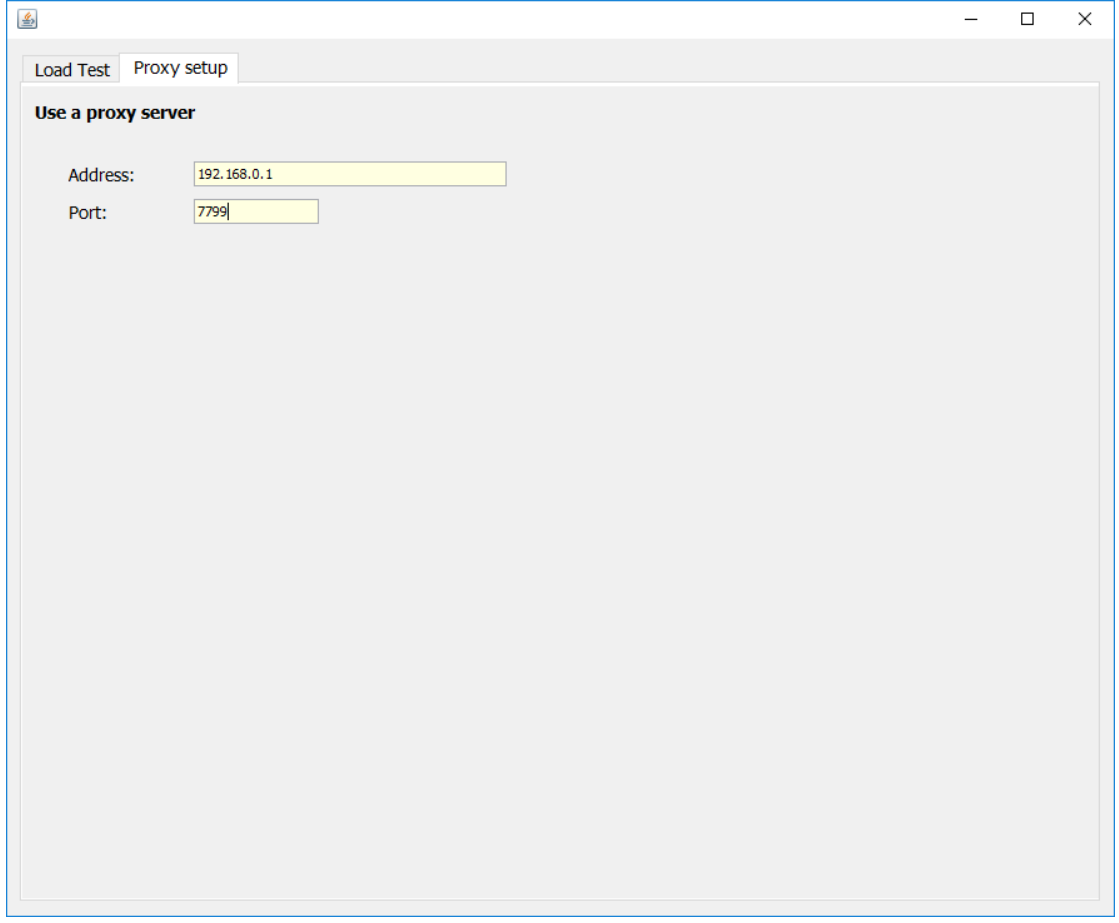

## Queries

If further assistance is required please contact askSACE on +61 08 8115 4700 or [askSACE@sa.gov.au](mailto:askSACE@sa.gov.au)